# Setting-up Your Store in Your MarketMaker Profile

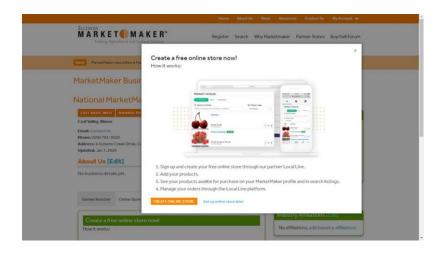

| I.   | Set Up Your MarketMaker Storefront | 2  |
|------|------------------------------------|----|
| II.  | Add Products                       | 4  |
| III. | Assign Products to a Catalog       | 9  |
| IV.  | Catalog Schedules                  | 15 |
| ٧.   | Online Payment                     | 17 |
| VI.  | Add Delivery/ Pickup Locations     | 19 |
| ∕II. | Add Customers                      | 23 |

Source: <a href="https://support.localline.ca/knowledge/1.-set-up-your-storefront-1">https://support.localline.ca/knowledge/1.-set-up-your-storefront-1</a>

# Set Up Your MarketMaker Storefront

Your storefront is your customers introduction to your business & online store, so make it personal!

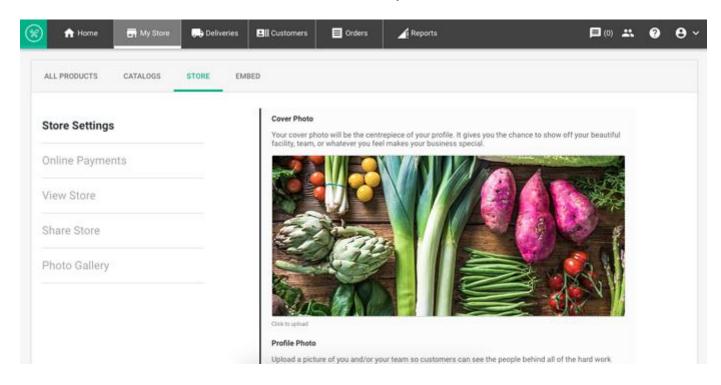

Click on the **My Store** tab on the navigation pane. Then click the **STORE** tab.

#### **Store Settings**

- 1. Click the camera under the **Cover Photo** heading to upload a picture from your computer, recommended 1280 x 300 px for best results. Simply click the photo again to replace it.
- 2. Upload **Profile Photo** in the same manner, recommended 200 x 200 px for best results
- 3. Fill out business information (contact information, shipping and/or billing addresses, etc.)
- 4. Tell customers about your business (what you do, what makes your business unique, why they should try your products)
- 5. Check off any **Certifications** make your business unique

6. Ensure to click 'Save Changes' button when finished

#### **Online Payments (Optional)**

- 1. Set your **Currency**, Canadian or US Dollar
- 2. Select your online **Payment Getaway**, Local Line is integrated with both Stripe and Square
- 3. You will be redirected to another webpage to log into your Stripe or Square account to make connection

#### **View Store**

- •This will show you what your online store looks like to visiting customers
- •You will see it open your online store in a new tab. You can simply close it when done reviewing

#### **Share Store**

•Here you will find your unique online store url, you can share this with customers to find your online store.

#### **Photo Gallery**

- 1. Click on the camera icon, select photo, click "**Open,**" click the checkmark (top right of photo to save selection)
- 2. To remove a photo, click the 'x' to the right of the photo
- 3. Photo ideas: your team, property/facility, products

#### Tips:

- •Fill out at much information as possible so you customers can learn about your business and what you offer. Ensure to 'Save' where applicable.
- •Click 'View Store' frequently to see what your store looks like from a customer perspective and to check your work!

## **Add Products**

## Add Products, Set Inventory and Availability.

To start, click the **My Store** tab on the navigation pane. Then click the **ALL PRODUCTS** tab.

**Note:** There are two ways in which products can be uploaded to your account, both individually and in bulk. Please follow the directions below for the process that suits you best.

### **Option One: Add Products Individually**

- 1. Click the **All Products** Tab
- 2. Click the 'Add A Product' button, circle with plus sign icon

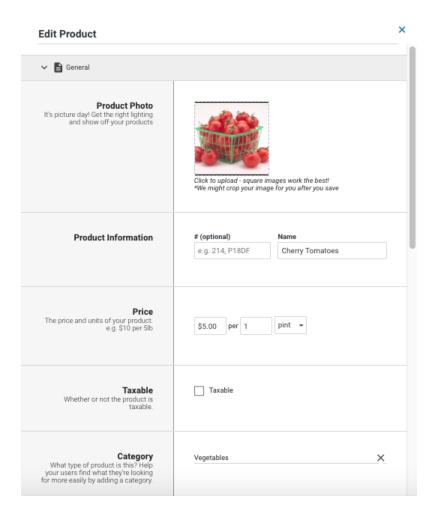

#### General

- 1. Upload a product picture (smaller than 20 MB) by clicking the *camera icon* and selecting a photo from your computer or mobile device
- 2. Once you've selected the image, click **Open** to save
- 3. You can also take a picture from your mobile phone by clicking on the photo icon
- 4. Assign product # (Optional)
- 5. Enter the **Name** of product
- 6. Add **Price** per unit amount
- 7. Select the box beside **Taxable** if product is taxable
- 8. Select a **Category** to assign the product to (this can be done at a later time when you have created categories)
- 9. Add a description of your product (the more information customers have, the better!)
- 10. Assign the product to a catalog

#### Inventory

Local Line offers both **Basic Inventory** and **Advanced Inventory**. The steps below outline Basic Inventory, <u>click here</u> to learn more about Advanced Inventory.

- 1. Enter your available product inventory in **Inventory Count**
- 2. We'll send you a notification when your inventory gets low so you can re-stock. Just enter the number in the **Notify me when I get low** field.

**Note:** If you do not wish to **Track Inventory**, deselect this field by clicking to green check mark. Once a product is set up to track inventory it cannot be reversed.

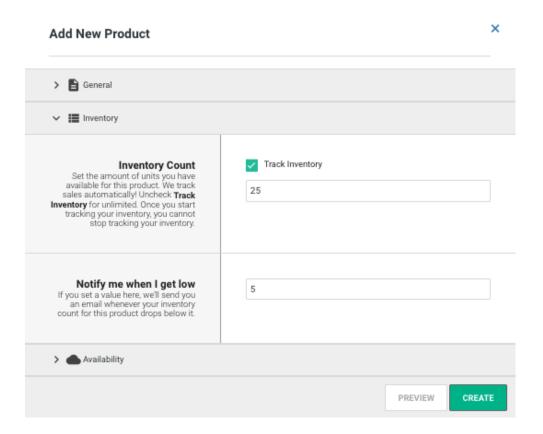

#### **Availability**

#### **Enable Seasonality**

If your product only available for specific seasons or time frames (*example*, Ontario asparagus season runs from May to June), you can enter it with the calendar picker. If it's not presently May or June, customers will not be able to order it.

#### Visibility

You can choose to manually remove products from your available products by switching the toggle to "Off." It will remain in the catalogs you've added it to, but will not be visible to customers or available for purchase.

If turned off, this item will be visible to you and grey in color.

**Note:** deleting a product will cause it to be removed from all previous order invoices, instead simply turn off the visibility of the product to remove it from your storefront and from your customer's view.

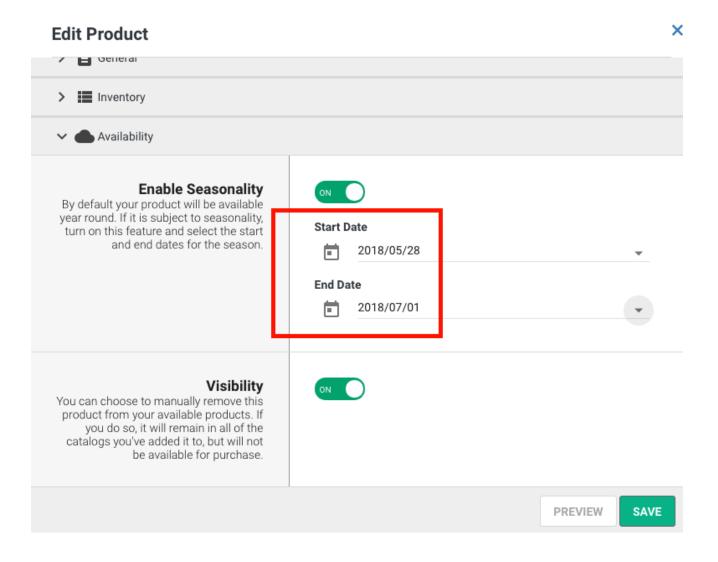

#### **Option Two: Add Products in Bulk**

#### **Add Products via Downloadable Template**

- 1. Click the **All Products** Tab
- 2. Click 'Download/Upload Products' button, opposite arrows icon
- 3. Download 'Product Template' and open on your desktop in Excel
- 4. Fill in Product Template with product information
- 5. Save the template to your desktop
- 6. Back in Local Line, click the 'Choose File' button
- 7. Select completed template file from desktop
- 8. Click the 'Open' button
- 9. Click the '**Upload'** button to bulk add products in one upload.

**Note:** Any upload issues will be explained in a window, in this case you would make changes to template file from desktop, save and re-upload.

#### **Upload Product Photos**

- 1. Click the **Edit** button beside the product
- 2. Click the *picture icon* and select the photo from your computer or mobile device
- 3. Click the '**Open'** button
- 4. You can also take a picture from your mobile phone by clicking the camera icon

Not interested in adding product photos?

- 1. Click **Edit Account**, top right corner of screen
- 2. Switch the **Product Pictures** toggle to Off

**Note:** Adding a picture and description may seem irrelevant but it's proven that pictures and descriptions influence decisions when purchasing online.

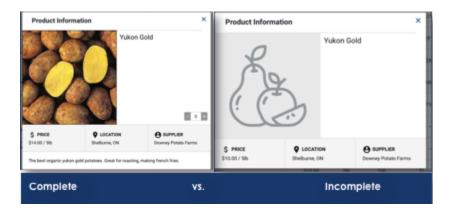

# **Assign Products to a Catalog**

Catalogs enable you to organize products and privately set product prices, pack sizes and availability to the unique needs of your customers.

Once you have <u>added your products</u>, you must assign products to a catalog to have them display on your storefront.

#### **Assign Products to a Catalog**

Click the **My Store** tab on the navigation pane. Then click the **CATALOGS** tab.

- 1. Click the '**Edit Catalog'** button to the right of the catalog you wish to add products to
- 2. Click the VIEW ALL PRODUCTS tab, found under the search field
- Type the product name you wish to add in the **Search for Products** search field
- 4. Click the green checkmark to the right of the product name
- 5. Adjust the price as desired
- 6. Click **Save**

## Firstthis...

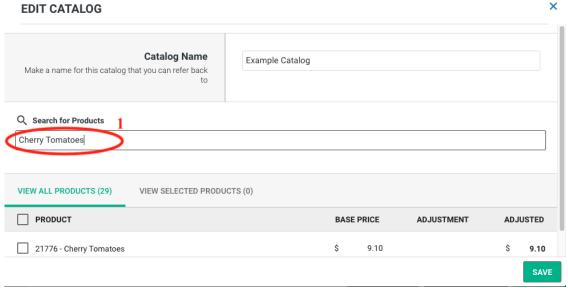

#### ... this this

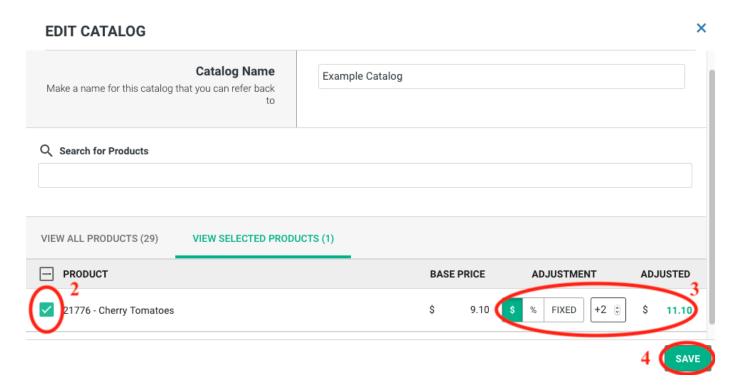

**Note:** Catalogs are priced individually. Pricing information can be found on our <u>pricing page</u>. Please contact <u>support@localline.ca</u> or your sales rep to add additional catalogs to your account.

# Categories help you and your customers find products more easily and efficiently!

Click on **My Store** tab on the navigation pane. Then click the **ALL PRODUCTS** tab.

#### **Create a New Category**

NOTE: Categories appear in the order in which you added them. Newest categories are on the right. It's best to know all the categories and the order in which you'd like them to appear before you start entering them.

- 1. Click 'Add Category' button
- 2. Enter the category name in the pop-up window and click the 'Save' button
- 3. It will appear in the *category bar* above your product list. You can edit the category name by clicking on the pencil icon next to the category name

#### **Assign a Product to a Category**

#### **Option One: Bulk Assign Products**

- 1. Click the products you want to assign, check the box to the left of the product
- 2. Click 'Assign to Category' button
- 3. Select the category from the drop-down menu in the pop-up window & click the **'Assign'** button

**Note:** Make sure to deselect products once assigned to a category, so their location is not overwritten when you add your next category.

#### **First**

#### this...

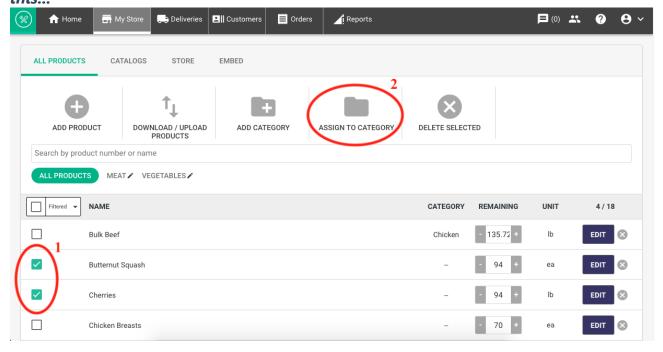

#### ... then that!

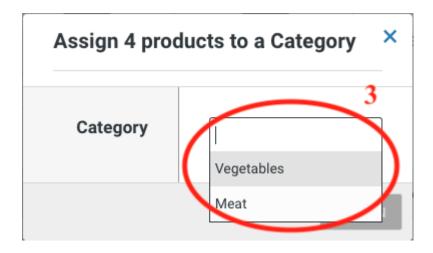

#### **Option Two: Individually Assign Product**

You can assign or reassign a products to an existing category while you are editing or creating a new product.

- 1. Click **Edit** next to the product you want to assign *(or when you are building a new product)*
- 2. Click the 'x' in the category field, if already assigned to a category

- 3. Type in category you wish to assign product to and select it from the dropdown menu
- 4. Click the 'Save' button

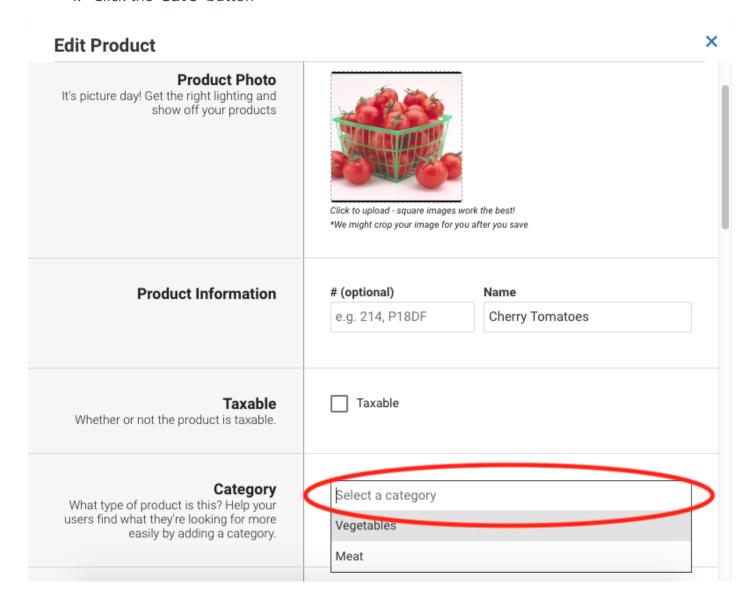

#### **Navigating Categories From Customer View**

Customers can navigate between categories by clicking the following buttons on the online storefront to bring up the list of products assigned to each.

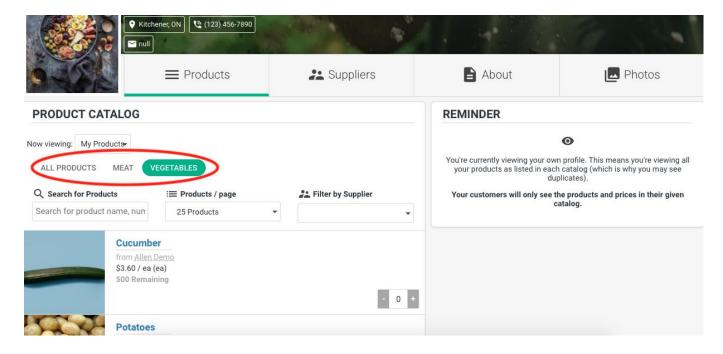

# **Catalog Schedules**

Save time and remind customers to place orders by creating automated catalog schedules. No more emailing 100's of customers individually!

#### **Create a Catalog Schedule**

Click on the My Store tab on the navigation pane. Then click the CATALOGS tab.

- 1. Click the **'Edit Customers'** button to the right of the catalog you wish to create a schedule for
- 2. Turn the toggle to "ON" beside Catalog Schedule
- 3. Select your frequency, weekly or monthly and the days you want your catalog to go to customers
- 4. Select the time of day, remember to select AM or PM
- 5. Enter a message, if you wish
- 6. Click the 'Save' button

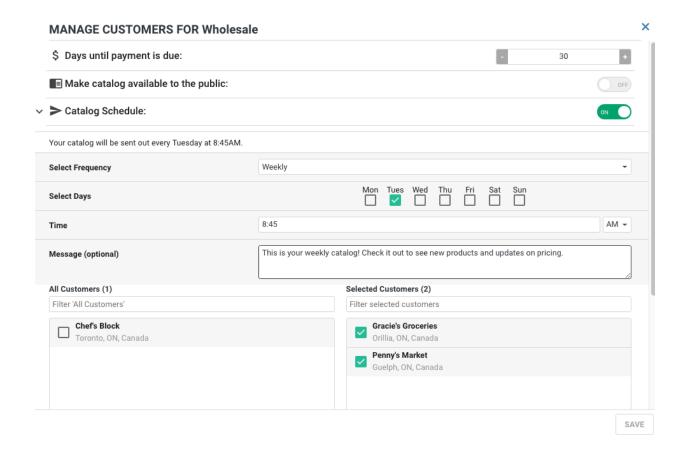

#### **Make The Most of Your Catalog Schedule**

**Timing:** Think about when your customers are most likely to check their email and send your catalog then, set that as the time of day your catalogs will be sent out

**Personal Message:** Take advantage of that message field, try adding in a story from the farm that week or a new recipe you have been loving featuring your products. These are great ways to engage your customers, just remember to click on and change that message before the next catalog is set to be sent out, so your customers don't receive the same message twice!

**Note:** You will see a toggle for "*Make your catalog available to the public*." This allows customers to view the pricing when they are on your online store, either on you website (if you embed your online store to your website) or, they simply find your store online. Typically Public catalogs are retail catalogs.

# **Online Payment**

## Set up and accept online payment with Stripe or Square.

Once you have received and shipped an order, send an invoice to the customer either through your Local Line account or using an alternative accounting you have in place.

#### **Setting Up Online Payments (Optional)**

Click the **My Store** tab on the navigation pane. Then click the **STORE** tab and select **Online Payments** from menu on left.

- 1. Set your **Currency**, Canadian or US Dollar (please allow approximately 15 seconds for the selected currency to populate the field).
- 2. Select your online **Payment Getaway**, Local Line is integrated with both Stripe and Square
- 3. You will be redirected to another webpage to log into your Stripe or Square account

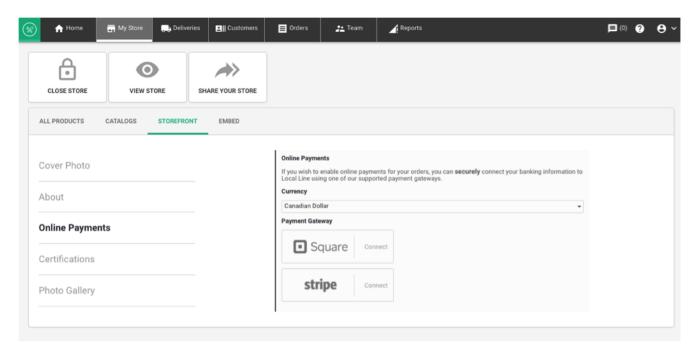

Once Online Payment is set up, a **Pay Now** button will appear on invoices you send out. If online payment is not set up, customers will not see the button.

#### **Instruct Customers to Pay Online**

Within a customers account, follow the steps below to pay for an order online

- 1. Click the **Orders** tab
- 2. Open the order
- 3. Click **Pay Now**

**NOTE:** If you utilize another accounting system and are using Local Line for inventory or customer management only, please ensure to mirror any order changes you've applied through your own system, i.e. Sage, QuickBooks etc. to your Local Line account. Don't forget to <u>Mark Orders Paid</u> to keep yourself organize!

# **Add Delivery and Pickup Locations**

You dictate how, where and when your customers receive their orders. Use delivery plans and pick up locations to best service your customers.

#### **Delivery plans**

Delivery plans dictate which customers will be offered delivery. A customer with a set city matching one of your delivery locations will automatically be offered delivery. A customer with a non-matching city will not be offered delivery. Pickup locations are always offered to customers no matter their city.

#### **Add a Delivery Plan**

- 1. Click the **Deliveries** tab on the navigation bar.
- 2. Click **Delivery Plans**.
- 3. Click **Add Plan** button.
- 4. Complete the form fields and note the following:
- **Delivery area** If you want to add a more specific delivery area than this field allows, such as townships and particular zipcodes, you can indicate that by adding a tag to the order to represent it. To add a tag to an order, go to the Orders tab and click View next to the order. In the Tags section, type the tag text and then press "Enter" on your keyboard. You can filter your orders by tags from the Orders tab.
- •Order Lead Time This is the amount of time you need to prepare the order from when it was received, to when it is delivered. The clock for lead time is based off 11:59 PM on the day of delivery.

**Example:** The order time for the Toronto delivery plan below is 48 hours, and they deliver Monday to Friday. If the customer orders Monday they will not be able to select Tuesday as their delivery day. Wednesday is the first day they can expect the delivery because of the 48-hour lead time

#### Edit Delivery Plan for Toronto, ON, Canada

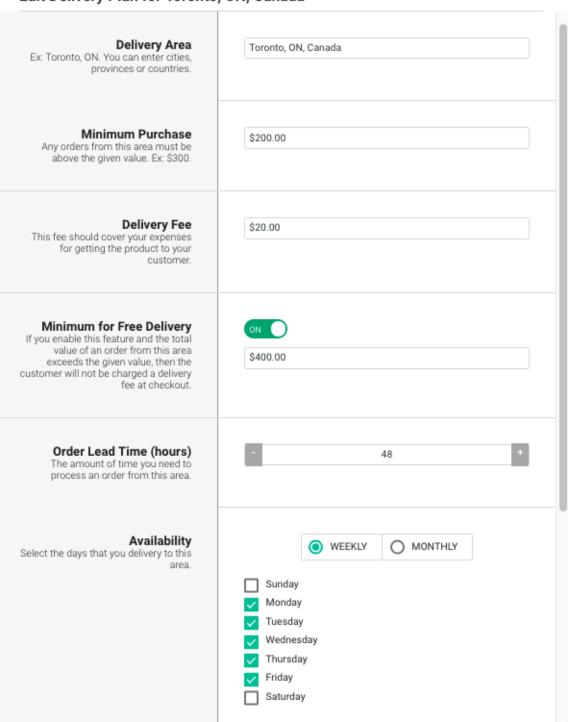

×

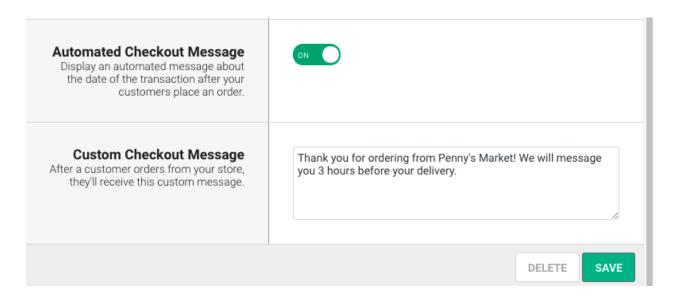

#### **Availability**

#### Weekly:

•Select the weekdays you deliver to the given city

#### Monthly

•Select the days of the month you deliver to the given city (i.e. every other Friday, the first Monday of each month)

#### **Custom Checkout Message**

After customers place their order, the Custom Checkout Message will appear with the automated confirmation that the order was placed successfully and the date of delivery.

This is a good place to include any of the following information:

- •Delivery fees may vary depending on weight of order
- •If you will send them tracking information on shipped items
- •Will you message in Local Line for updates
- Your contact information
- •Any other items they should know about your delivery process

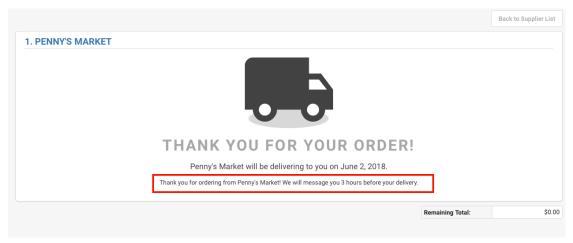

#### Click Save.

**Note:** To **edit** a delivery plan, click the **Edit** button to the right of the plan. Click the **x** to **delete** a delivery plan.

#### **Pickup Locations**

Adding pickup locations allows purchasers to order your products even if they aren't in one of your delivery zones. Once an order is placed, you'll be given the name of the location associated with that order and you can drop off the goods for the purchaser(s).

#### **Add a Pickup Location**

- 1. Click the **Deliveries** tab on the navigation bar.
- 2. Click Pickup Locations.
- 3. Click Add Location.
- 4. Complete the form fields.

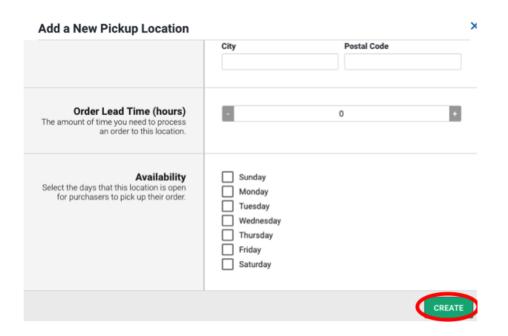

### **Add Customers**

# Whether you need to add one customer or dozens, it's easy!

You need these customer details to add them to Local Line:

- 1. Account Name (this can be a business name "Jack's Pub" or a consumer name "John Smith")
- 2. Email Address (case-sensitive)
- 3. Phone Number (Use a placeholder if you do not have a number.)
- 4. City

Your customers can add more of their information when they register their account. Customers that have not yet registered their account display an **Unregistered** tag beside their name.

#### There are Two Ways to Add Customers

- 1. Bulk-import customers great for when you first sign up.
- 2. <u>Individually</u> add customers.

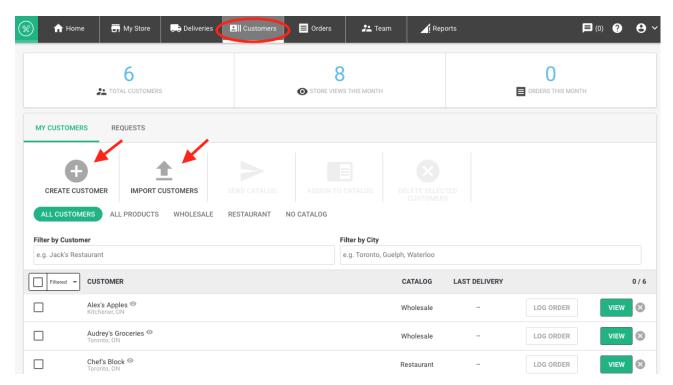

#### **Bulk Import Customers**

- 1. From the **Customers** tab, click **Upload Customers** and then click **Customers Template** to download the template.
- 2. Complete the template.
- 3. Save the template file to your desktop.
- 4. Click the **Choose File** button to upload the template file.
- 5. Click the **Upload.**

#### **Individually Add Customers**

- 1. From the **Customers** tab, click **Add A Customer**.
- 2. Complete the form.
- 3. Click **Create**.